## 〜<br><mark>◇ GLロBAL SAFETY</mark> 利用開始まで

#### **STEP1 アプリのインストール STEP2 ユーザ登録**

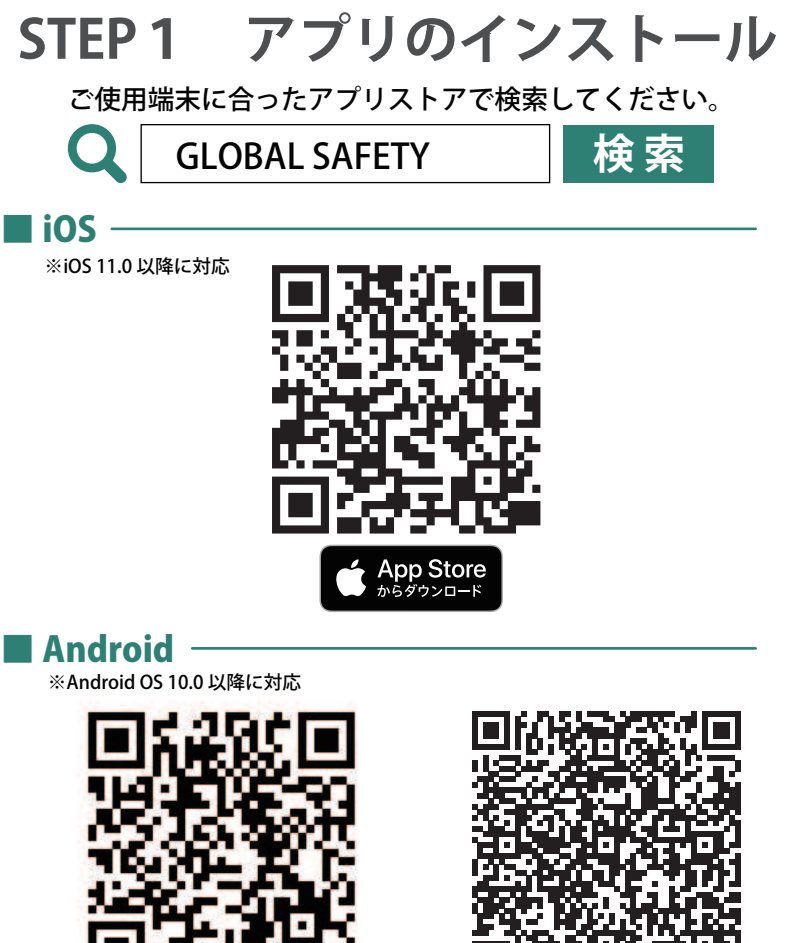

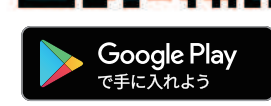

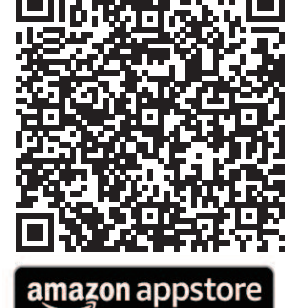

.<br>でダウンロード

#### ■ ブラウザ版

※一部、表示の崩れや使用できない機能がございます。あらかじめご了承ください。

https://webapp.gs-app.jp/

**検 索** マンティング・コーザ登録にはメールの受け取れるメールアドレスが必要です。 【@prod.gsapp.net 】からのメールが受信できるよう、設定をご確認ください。

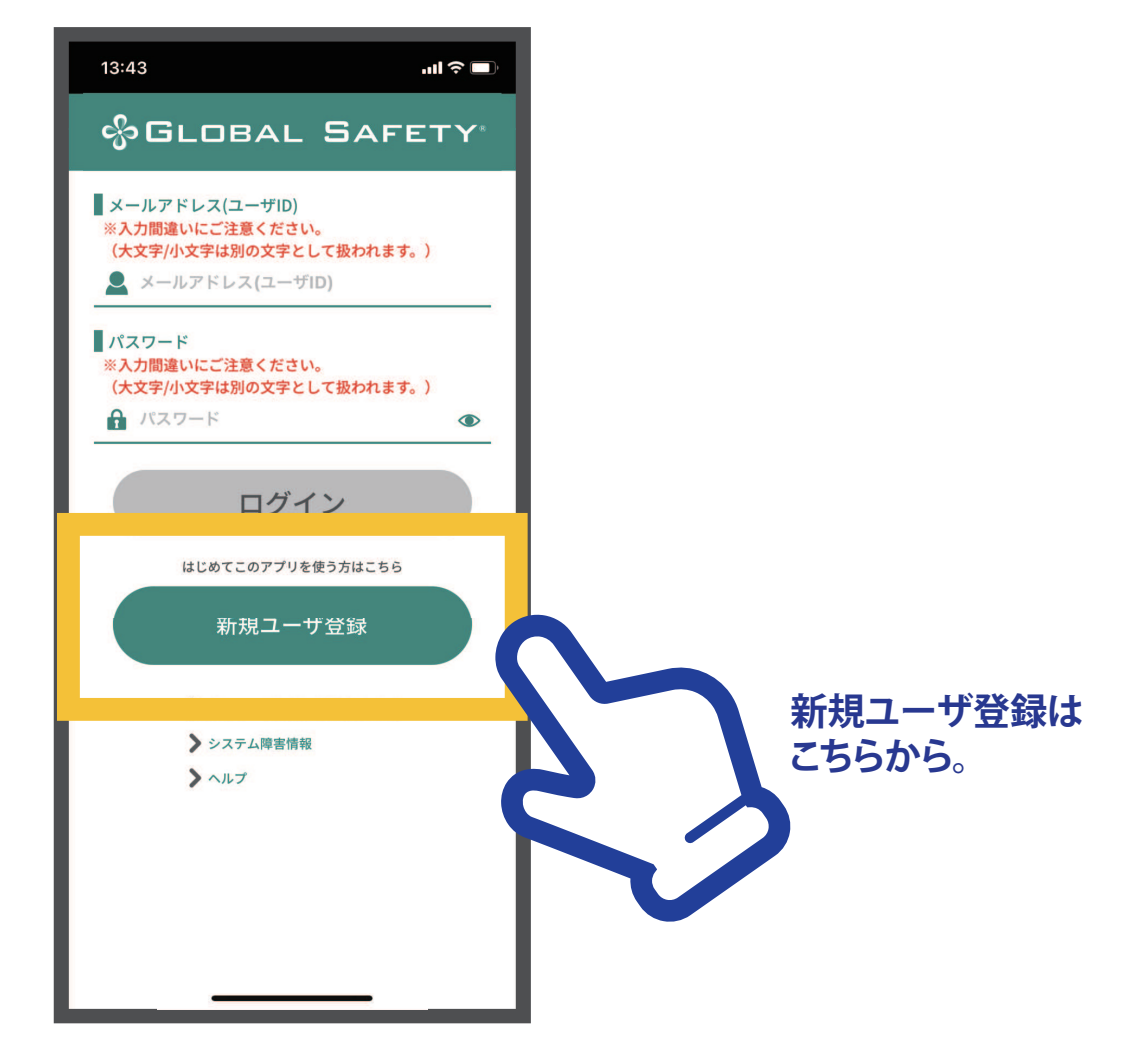

## **D GLOBAL SAFETY'ログインまで**1

#### **※ 新規ユーザ登録にはメールアドレスが必要です。また「prod.gsapp.net」からのメール取得ができるよう設定をご確認ください。**

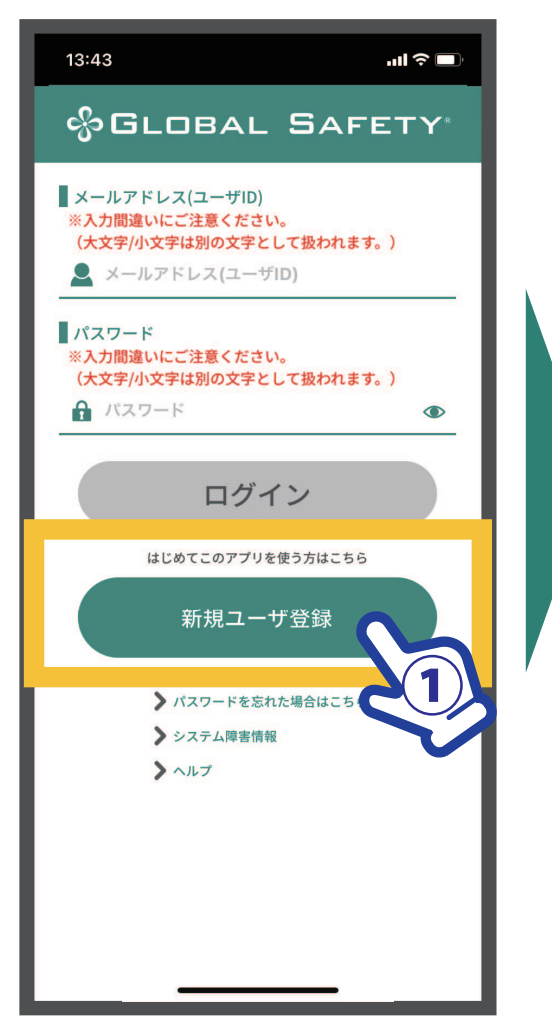

**① 【新規ユーザ登録】をタップ**

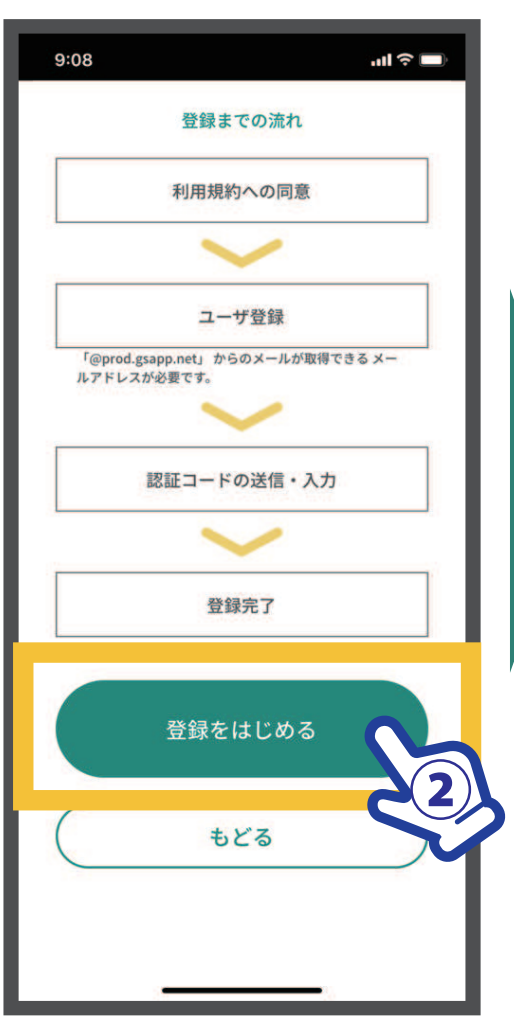

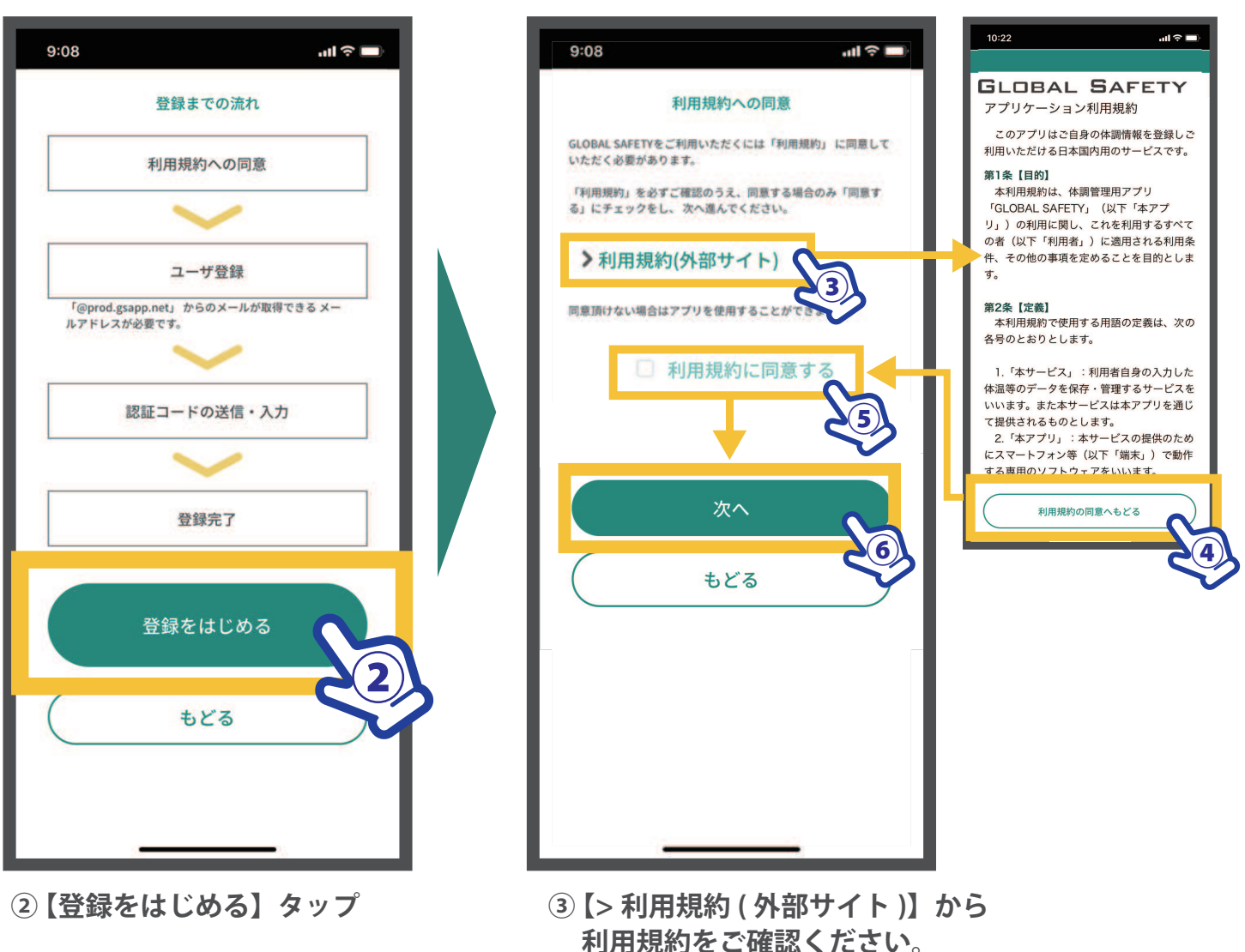

- **④ ご確認後【利用規約の同意へもどる】をタップ**
- **⑤ 【利用規約に同意する】にチェック**
- **⑥【次へ】をタップ**

## **GLOBAL SAFETY®ログインまで②**

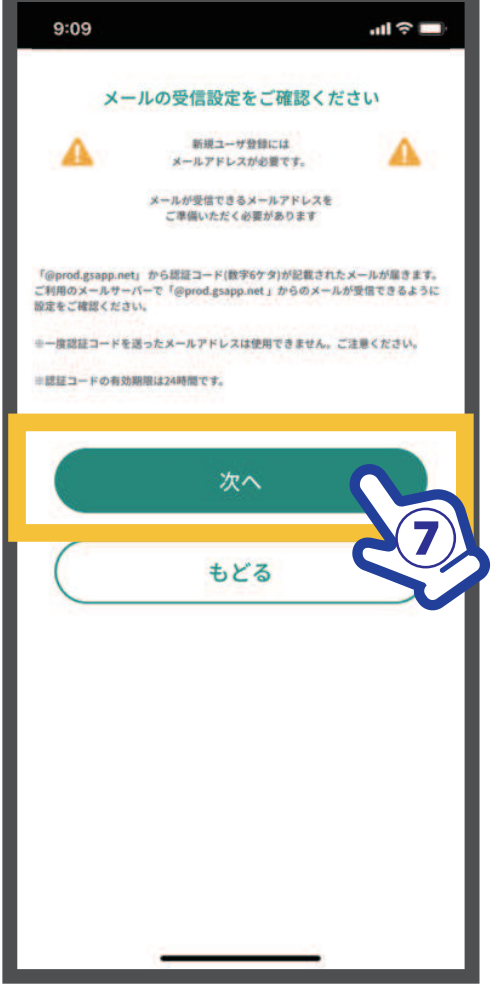

**※ メールアドレスが必要です。 「prod.gsapp.net」からのメール取得が できるよう設定をご確認ください。**

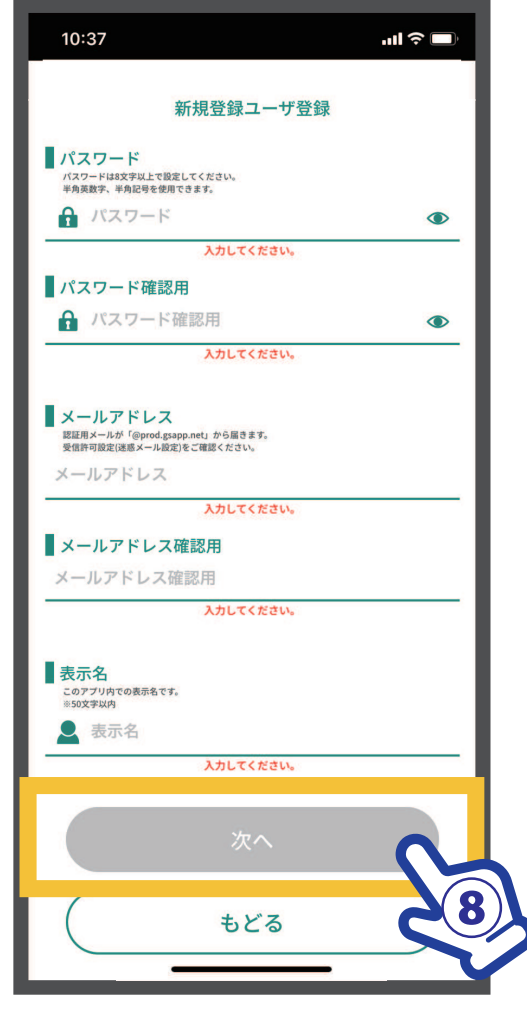

**⑦ 【次へ】をタップ ⑧ パスワード、メールアドレス、 表示名を入力し【次へ】をタップ ※最後までメールアドレスを入力しても 「メールアドレスの形式が違います」と表示される場合 全角混じり、余分なスペースなどを一度ご確認ください。 ※この内容はログイン後も変更可能です。**

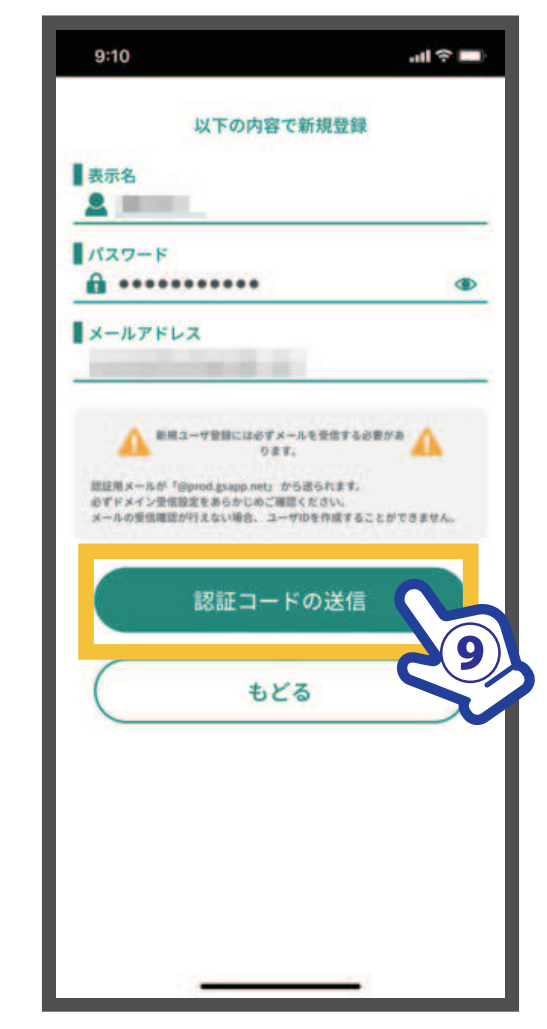

**⑨ 入力内容を今一度ご確認ください。 【認証コードの送信】をタップ**

# **GLOBAL SAFETY®ログインまで③**

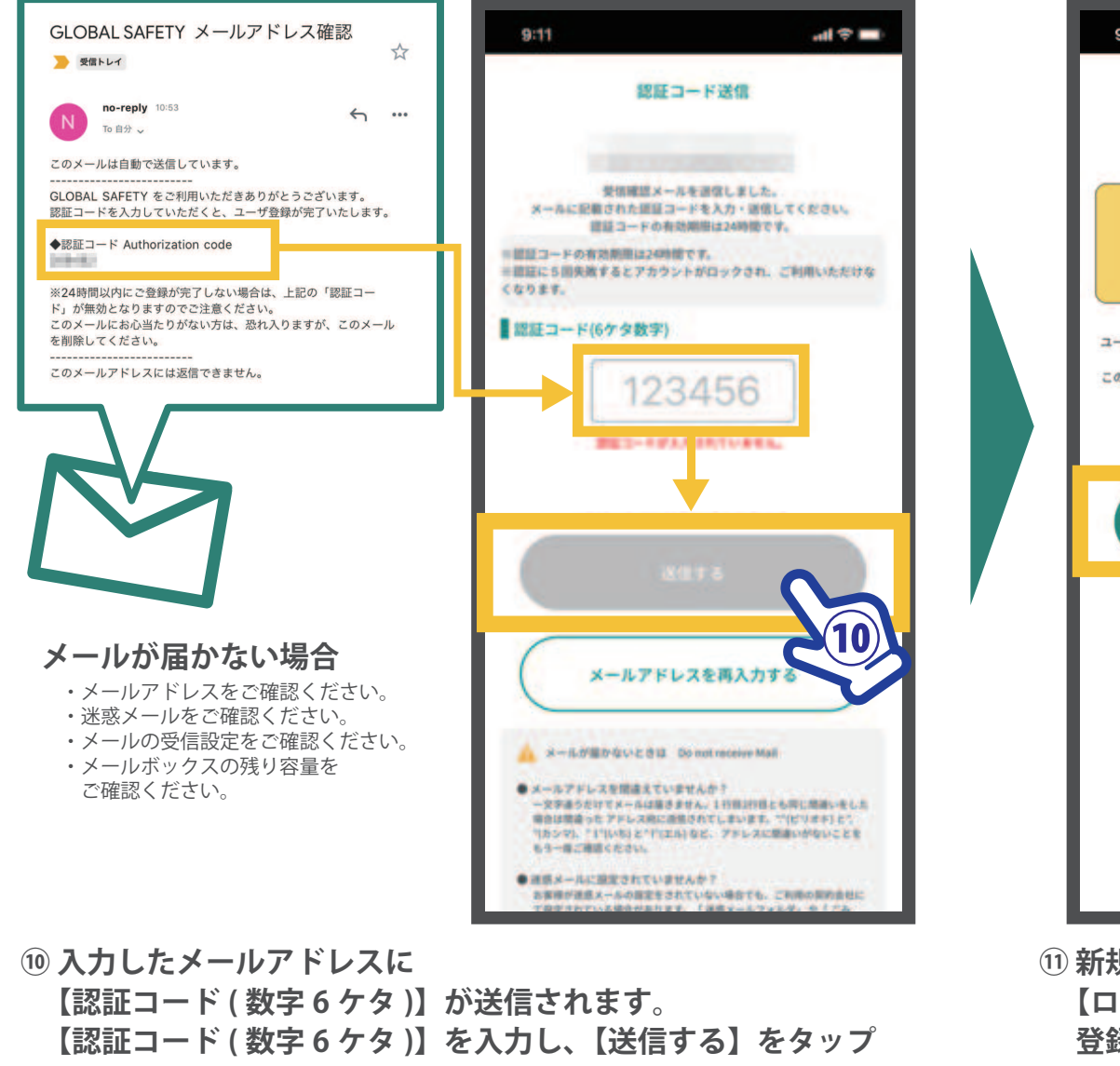

※5回失敗するとアカウントロックがかかりご使用できなくなります。 よくご確認の上送信を行ってください。

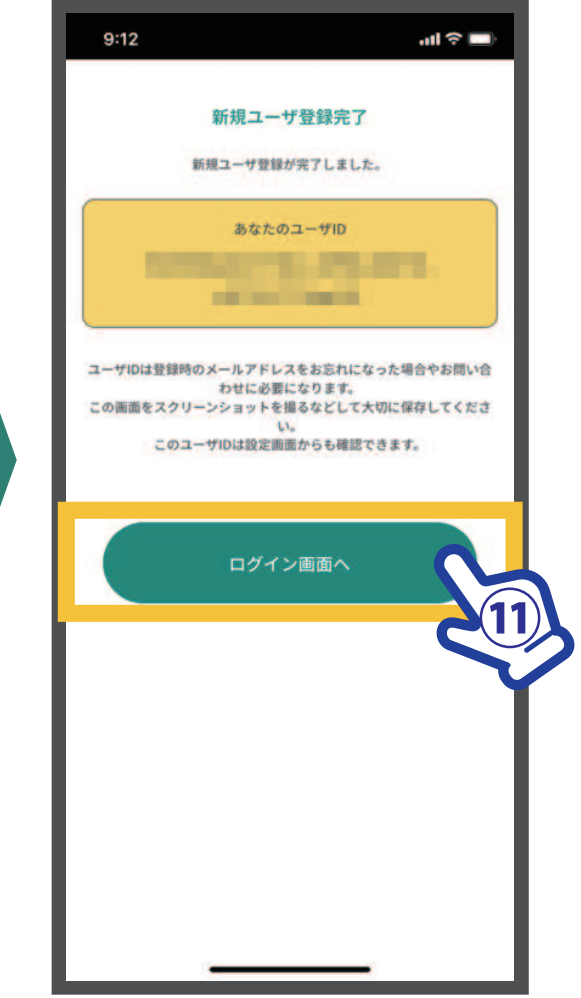

**⑪ 新規ユーザ登録が完了しました。 【ログイン画面へ】もどり、 登録したメールアドレス・パスワードでログインしてください。** ユーザ ID は登録されたメールアドレスや お問い合わせの際に必要になります。 スクリーンショットを撮るなどして保存をしてください。

(ログイン後の設定画面からも確認できます。)